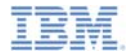

#### *IBM Worklight V5.0.6 Getting Started*

#### **Introducing Worklight Server and Application Center on IBM PureApplication System**

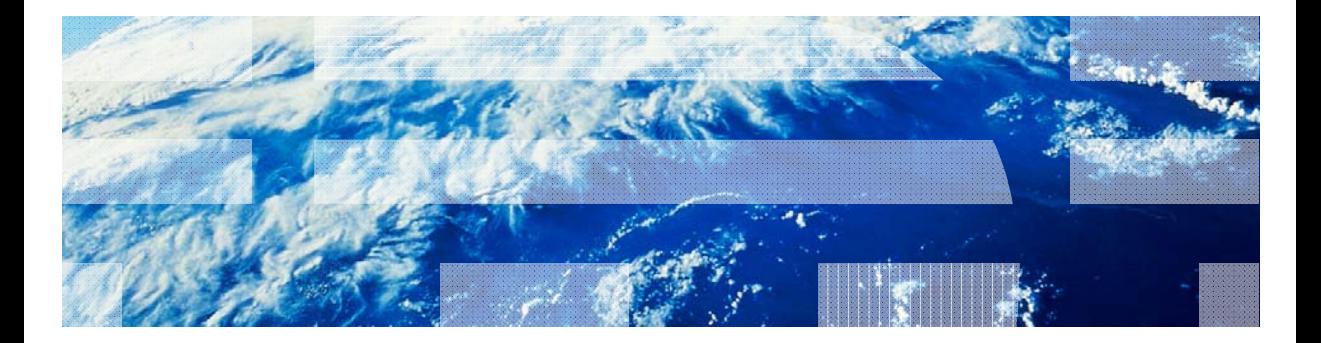

© Copyright International Business Machines Corporation 2013, 2014. All rights reserved. US Government Users Restricted Rights - Use, duplication or disclosure restricted by GSA ADP Schedule Contract with IBM Corp.

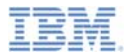

#### *Trademarks*

- a, IBM, the IBM logo, ibm.com, PureApplication, and Tivoli are trademarks or registered trademarks of International Business Machines Corporation, registered in many jurisdictions worldwide. Worklight is a trademark or registered trademark of Worklight, an IBM Company. Other product and service names might be trademarks of IBM or other companies. A current list of IBM trademarks is available on the Web at "Copyright and trademark information" at www.ibm.com/legal/copytrade.shtml.
- Ì. Other company products or service names may be trademarks or service marks of others.
- a. This document may not be reproduced in whole or in part without the prior written permission of IBM.

# *About IBM®*

 $\mathcal{L}_{\mathcal{A}}$ See http://www.ibm.com/ibm/us/en/

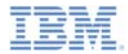

# *Agenda*

- ×. **Introduction**
- Ù, Installation of Worklight Pattern Type
- Ù, Create and deploy Worklight Virtual Application Pattern
- Ù, Work with PureApplication System in Worklight Studio
- Build and deploy by using Command Line Interface

#### *Overview*

- Ù, IBM Worklight® provides the capability to deploy and manage Worklight Server and applications on IBM PureApplication™ System.
- This cloud solution eases the efforts for developers and administrators throughout the whole lifecycle of mobile applications.
- ×, In this module, you learn the basic scenarios of using IBM Worklight on PureApplication System.
- $\blacksquare$  In this module, you also learn how to deploy Application Center onto PureApplication System
	- For more information, in particular about integrating Tivoli Directory Server, see module **Integrating Tivoli Directory Server on IBM PureApplication System** and the IBM Worklight user documentation.

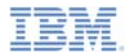

# *Agenda*

- ٠ Introduction
- ×, Installation of Worklight Pattern Type
- Ù, Create and Manage Worklight Virtual Application Pattern
- Ù, Work with PureApplication System in Worklight Studio
- Build and deploy by using Command Line Interface
- Ù. Deploy Application Center

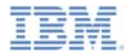

#### *Prerequisites*

Ù, Before you start the installation, get the IBM Mobile Application Platform Pattern Type **tgz** file file from the installation of IBM Worklight for IBM PureApplication System.

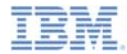

#### *Upload Pattern Type*

- $\blacksquare$  Log in to PureApplication System, and ensure that your account has the right to upload a new pattern type.
- $\blacksquare$ Go to **Workload Console > Cloud > Pattern Types**.
- $\mathcal{L}_{\mathcal{A}}$ Upload the IBM Mobile Application Platform Pattern Type **tgz** file.

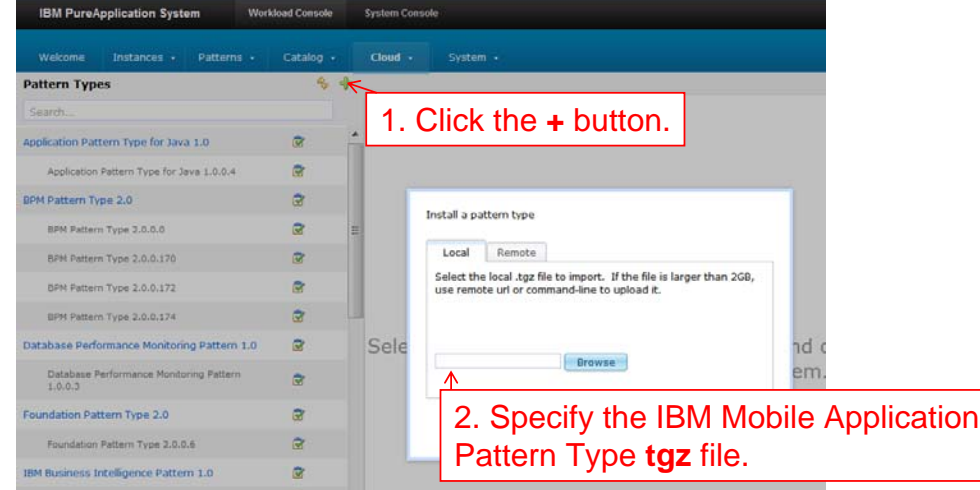

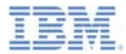

# *Accept License (1)*

 After the upload process completes, go to the uploaded pattern type, and enable it.

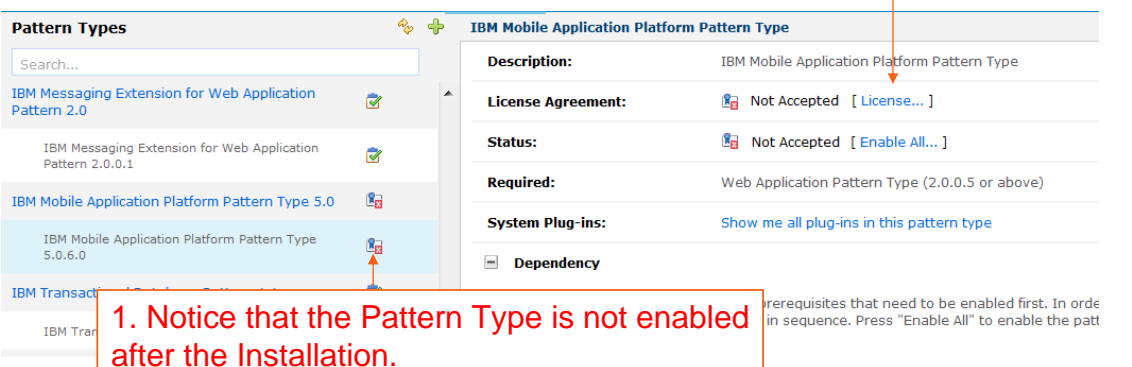

2. View the license and accept it.

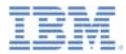

# *Accept License (2)*

#### **Accept the license.**

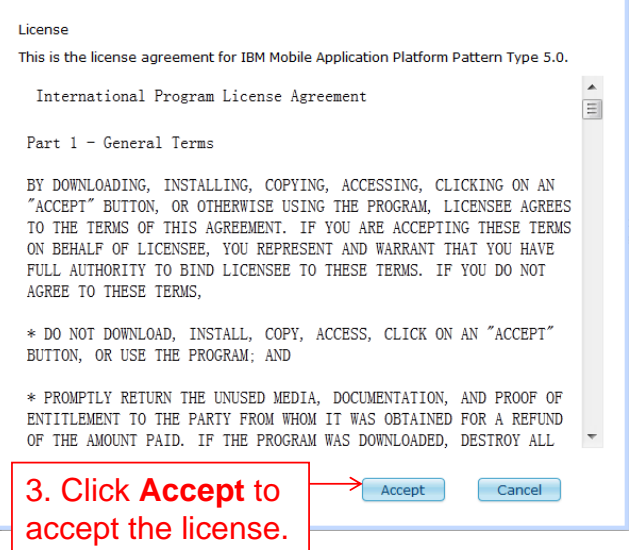

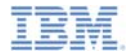

#### *Installation Complete*

After the installation is complete, the pattern is enabled.

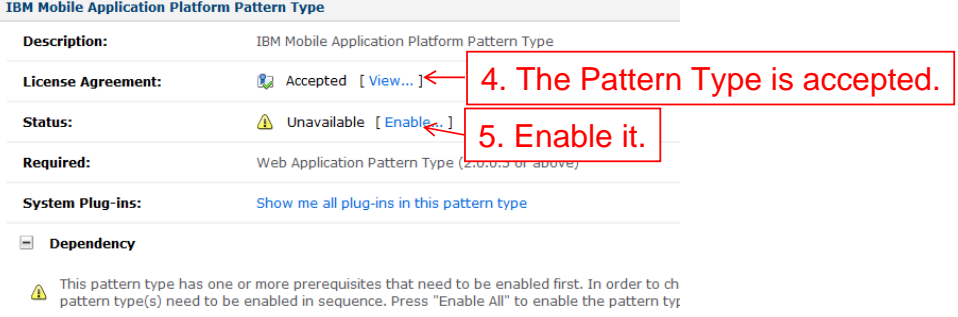

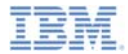

# *Agenda*

- ٠ Introduction
- Ù, Installation of Worklight Pattern Type
- I. Create and deploy Worklight Virtual Application Pattern
- Ù, Work with PureApplication System in Worklight Studio
- Build and deploy by using Command Line Interface
- Ù, Deploy Application Center

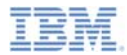

#### *Create Worklight Server*

- п Create a Virtual Application Pattern.
- $\blacksquare$ Drag an Enterprise Application component.
- × Upload the **Worklight.ear** onto it.
	- You can generate this **ear** file from Worklight Studio or by using the command line interface (CLI).

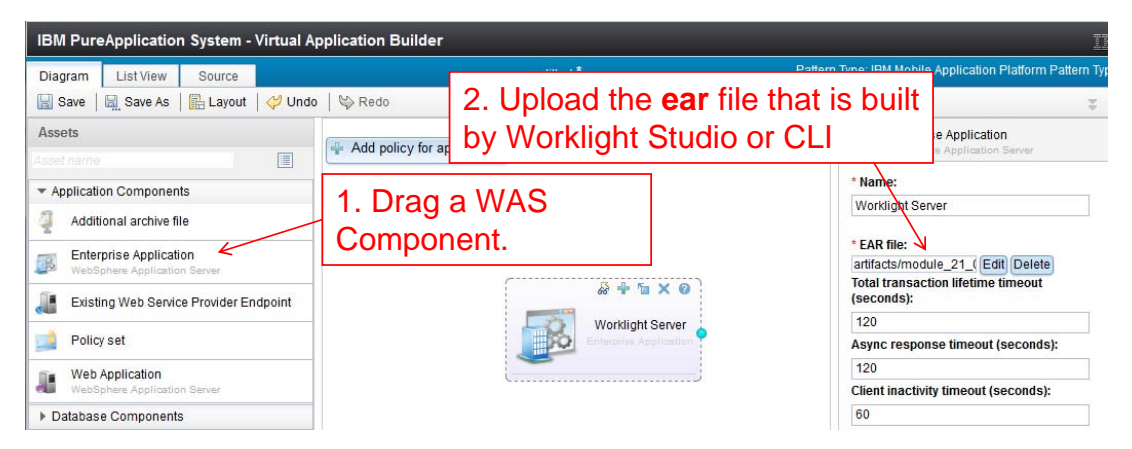

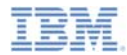

#### *Create Worklight Database*

- Ľ, Drag a DB2 component and then specify the path to the **create-worklightdb2.sql** file in the **Schema file** field.
	- You can get the SQL file in the **WorklightServer/databases** folder under your IBM Worklight installation folder.

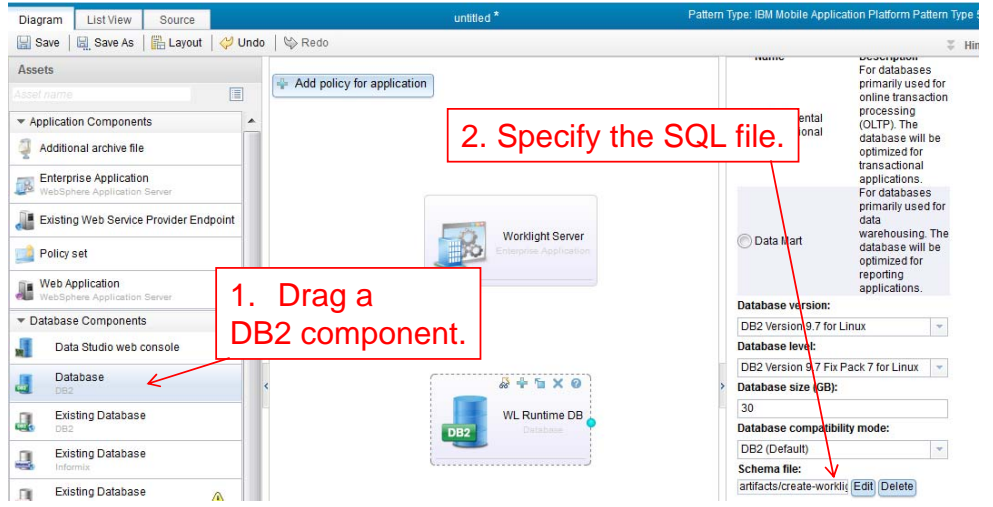

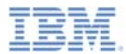

# *Configure Database Connection*

- I. Link Worklight server and DB2.
- I. Specify the JNDI name as **jdbc/WorklightDS**.

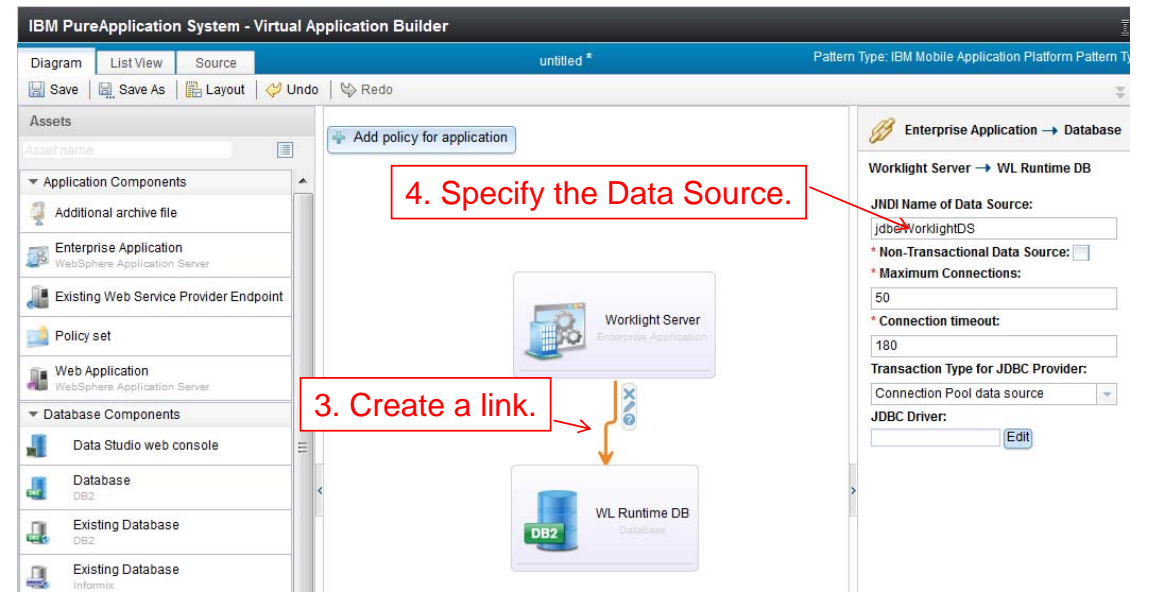

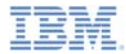

### *Configure Report Database*

- Create and connect the report database by following the same steps as in the previous slide with the following changes:
	- –The schema file name is **create-worklightreports-db2.sql.**
	- –The JNDI name is **jdbc/WorklightReportsDS**.

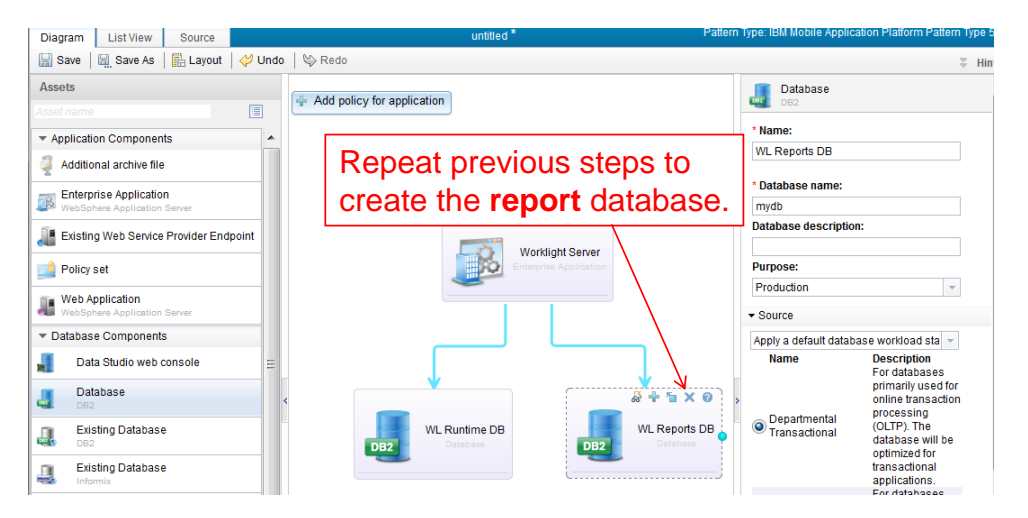

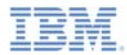

## *Configure Worklight Server*

 Finally, drag a Worklight Configuration component, link it to Worklight Server, and specify the security of the Worklight console.

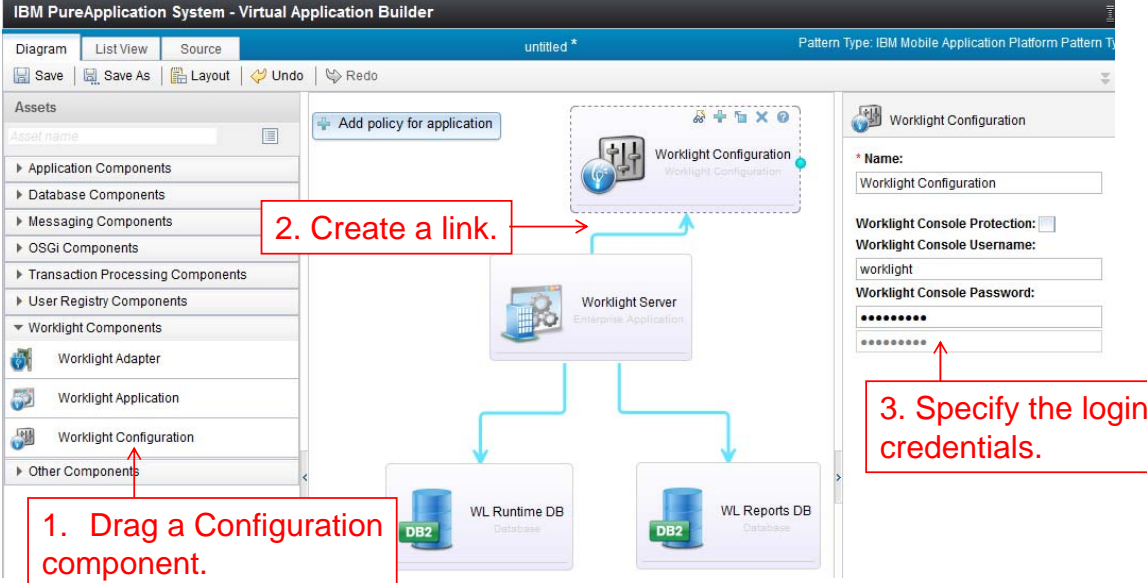

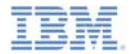

## *Create Application and Adapter*

- ×, Now you can create Worklight applications and adapters by dragging the corresponding components, and link them to Worklight Server.
	- For applications, upload the **.wlapp** file.
	- For adapters, upload the **.adapter** file.

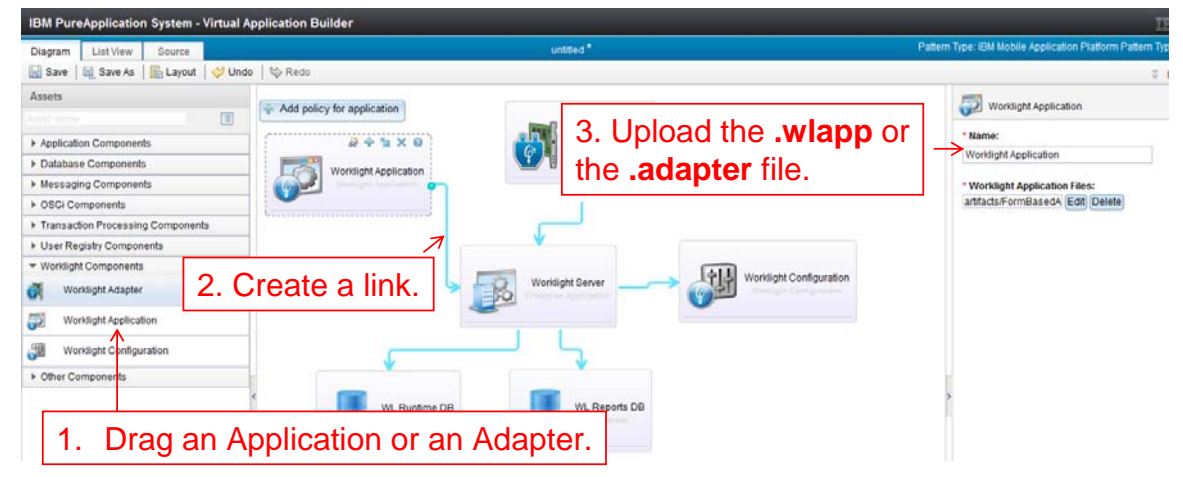

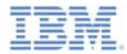

## *Manage Worklight VAP Instance (1)*

- After you created an IBM Worklight VAP, you can deploy it like any other VAP.
- You can manage the running instances by going to **Workload Console > Instances**.
- $\overline{\phantom{a}}$ Select **IBM Mobile Application Platform Pattern Type 5.0** to filter.
- I. Select your instance, and click **Manage**.

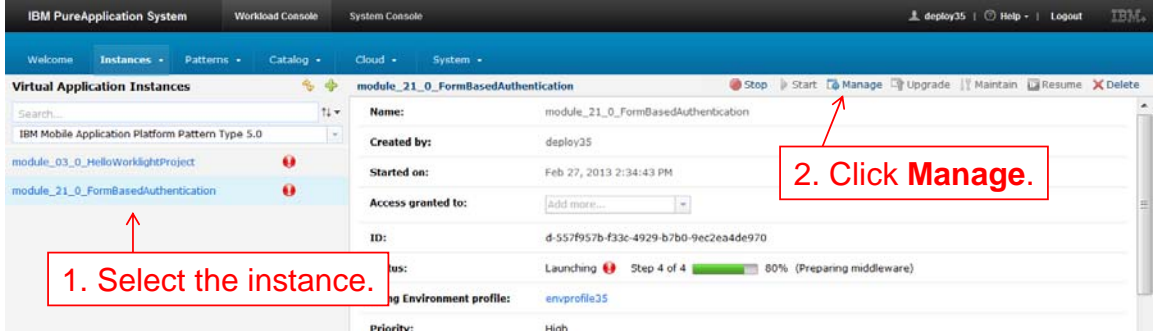

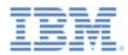

# *Manage Worklight VAP Instance (2)*

- I. Click **Operations**, and select **Worklight**.
- $\overline{\phantom{a}}$  On the right panel, you can do the following operations:
	- Install or update applications and adapters.
	- Set security protection of the Worklight Console.

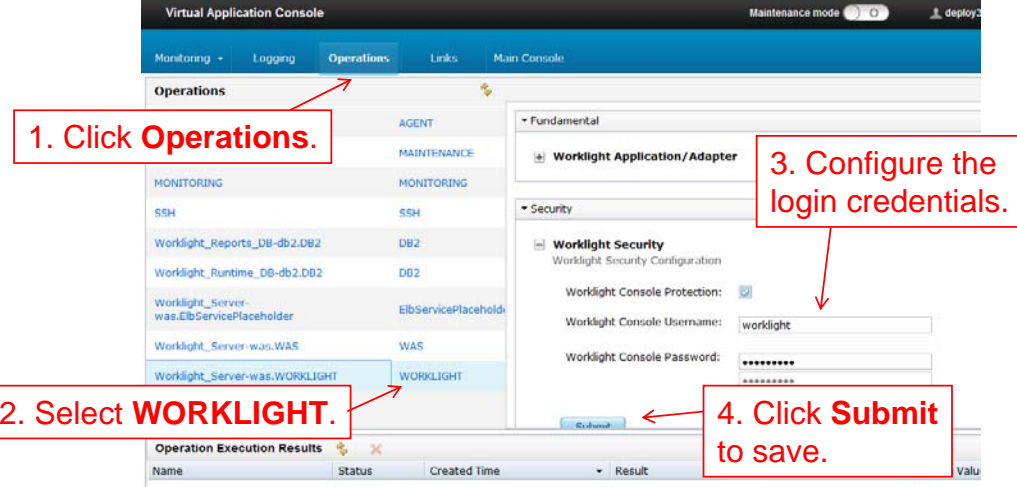

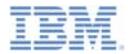

# *Agenda*

- ٠ Introduction
- Ù, Installation of Worklight Pattern Type
- Ù, Create and deploy Worklight Virtual Application Pattern
- ш Work with PureApplication System in Worklight Studio
- Ľ, Build and deploy by using Command Line Interface
- ×, Deploy Application Center

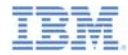

#### *Set up PureApplication System Preference in Worklight Studio*

- ٠ The PureApplication System extension is integrated in Worklight Studio.
- $\blacksquare$  Before you use the PureApplication System capability, you must set up some preferences.
	- –See next slide.

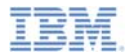

# *Specify Cloud Environment*

- 1. Open the **Preference** window of Eclipse.
- 2. Go to **IBM Worklight for IPAS**.
- 3. Enter the values of the following fields:
	- –**IPAS Host**
	- –**User name**
	- –**Password**
- 4. Click **Fetch Environment Profiles**.
- 5. Select the target profile.
- 6. Click **Apply** to save the settings.

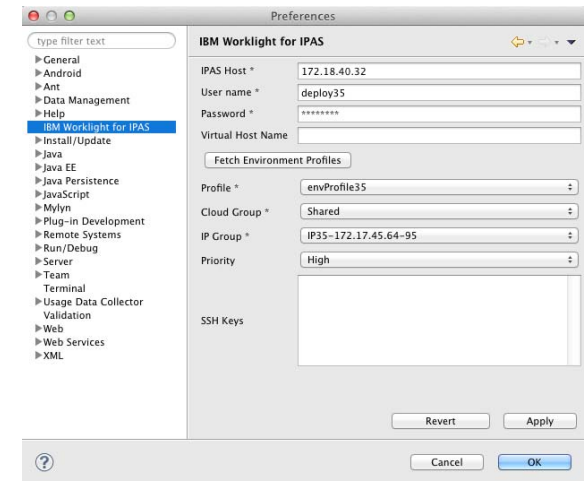

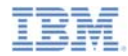

# *Deploy Worklight Project to PureApplication System*

 To deploy your IBM Worklight project to PureApplication System, right-click the project, and then select **Run As > Deploy project to IPAS**.

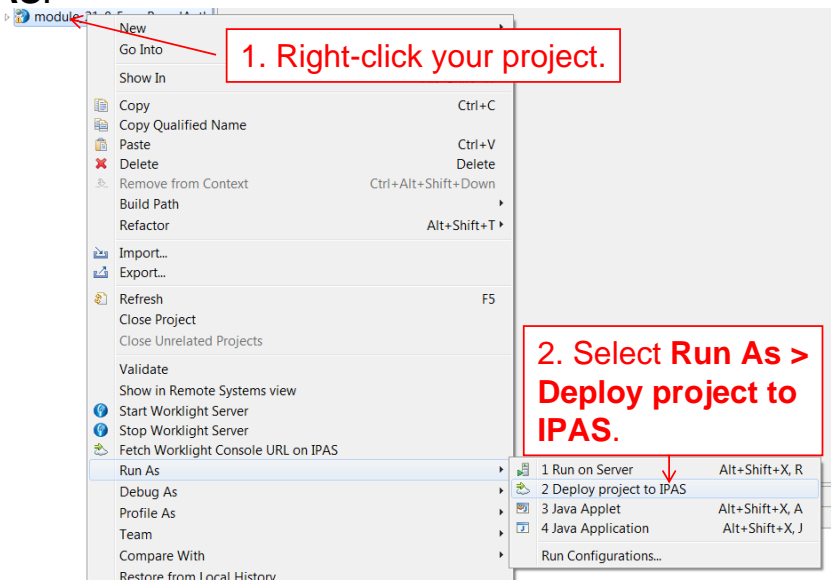

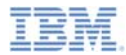

# *Select Assets to Deploy*

- Е In the **Edit Configuration** dialog, select the applications and adapters that you want to deploy.
- $\mathcal{L}_{\mathcal{A}}$  Check the status in the Worklight Console.
- u, A window opens when the deployment is complete.

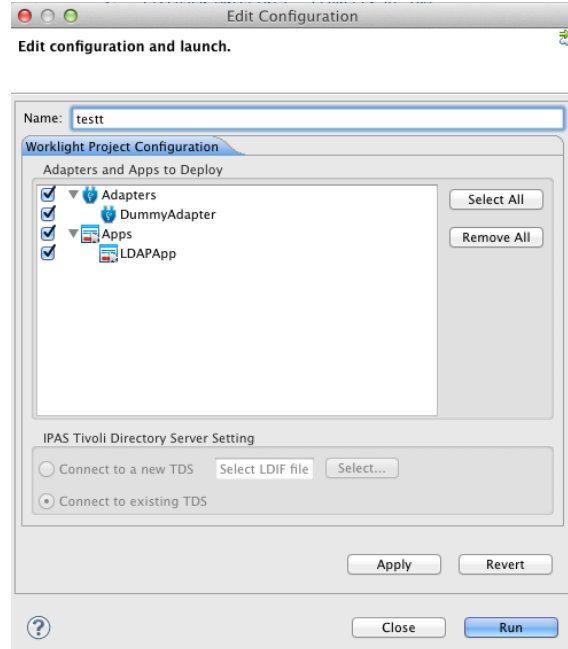

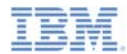

# *Get Worklight Console URL*

- You can get the URL of the Worklight Console of the deployed project.
- Ù, Right-click your Worklight project, and select **Fetch Worklight Console URL on IPAS**.
- $\blacksquare$ A window displays the URL.

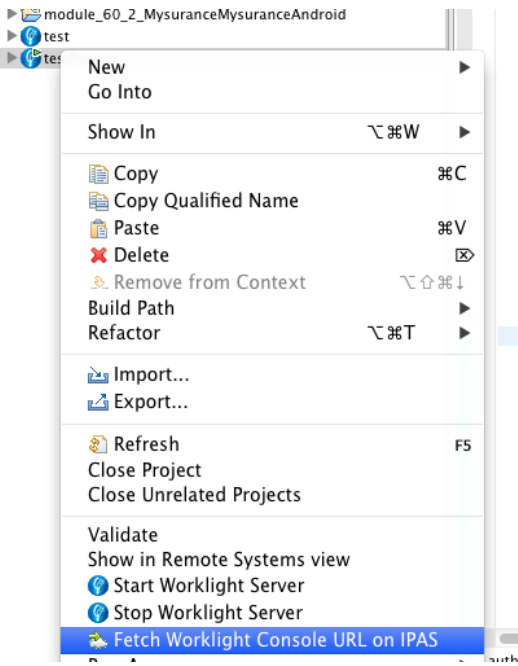

 $\mathbb{P}$   $\mathbb{R}$ 

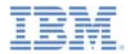

# *Agenda*

- ٠ Introduction
- Ù, Installation of Worklight Pattern Type
- Ù, Create and deploy Worklight Virtual Application Pattern
- Ù, Work with PureApplication System in Worklight Studio
- I. Build and deploy by using Command Line Interface
- Ù, Deploy Application Center

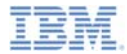

### *Prerequisites*

Ù, Get the Ant task JAR file from the installation of IBM Worklight for IBM PureApplication System.

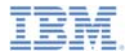

## *Build VAP by Ant Script (1 of 2)*

I. Use the following Ant script as a template to build the VAP with Ant:

```
<taskdef resource="com/worklight/ant/defaults.properties" 
 classpath="${taskdefClasspath}"/>
```

```
<target
```

```
name="buildIPAS_VAP"
```

```
depends="buildAll" >
```

```
<vap-builder
```

```
worklightWar="${worklightWar}"
destinationFolder="${wlProjectDestDir}"
```

```
artifactsFolder="${artifactsFolder}"
```

```
elbHost="${elbHost}"/>
```
</target>

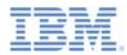

# *Build VAP by ANT Script (2 of 2)*

#### **Specify the following attributes:**

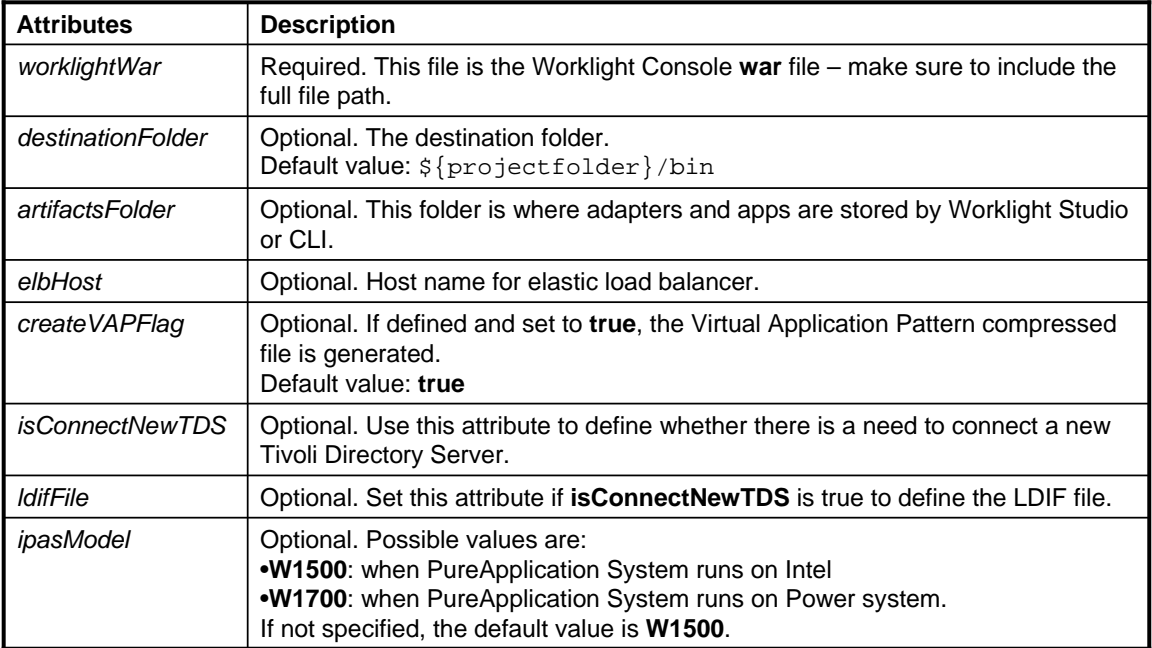

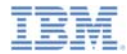

# *Deploy VAP by ANT Script (1 of 2)*

×. Use the following Ant script as a template to deploy the VAP with Ant:

```
<taskdef resource="com/worklight/ant/defaults.properties" 
 classpath="${taskdefClasspath}"/>
<target name="deployVAP" depends="buildVap4IPAS">
  <ipas-deployer
   vapZipFile="${vapFile}"
    ipasHost="${ipasHost}"
   username="${username}"
   password="${password}"
   profileName="${profileName}"
   cloudGroupName="${cloudGroupName}"
    ipGroupName="${ipGroupName}"
   priority="${ipasPriority}" />
</target>
```
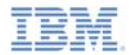

# *Deploy VAP by ANT Script (2 of 2)*

#### **Specify the following attributes:**

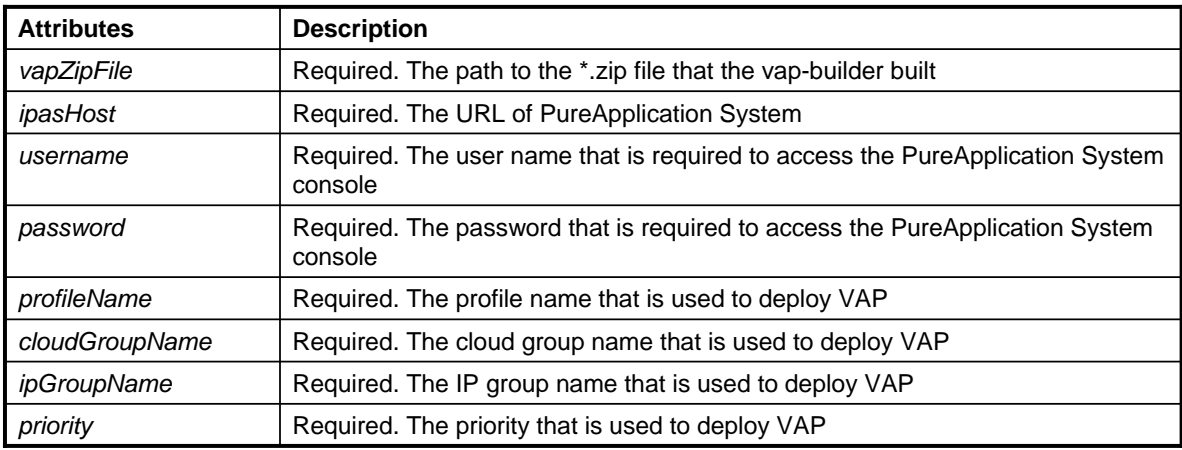

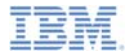

# *Agenda*

- ٠ Introduction
- Ù, Installation of Worklight Pattern Type
- Ù, Create and deploy Worklight Virtual Application Pattern
- Ù, Work with PureApplication System in Worklight Studio
- Ľ, Build and deploy by using Command Line Interface
- $\blacksquare$ Deploy Application Center

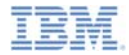

# *Introduction to Application Center*

- **The Application Center is provided as an enterprise application store.**
- I. It is similar to the Apple App Store or Google Play, except that it targets only private usage within a company.
- ш In its current version, the Application Center supports applications that are built for Google Android, Apple iOS and BlackBerry 6/7.
- For more information, see the Application Center topic in the IBM Worklight user documentation.

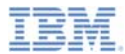

# *Typical Operation Model*

- ٥ Here is a typical operation model of Application Center. It contains three components:
	- The Application Server hosts the Application Center console and services.
	- The LDAP Server is responsible for authentication and user management.
	- The Database is the repository for tracking users, apps, feedback, and so on.

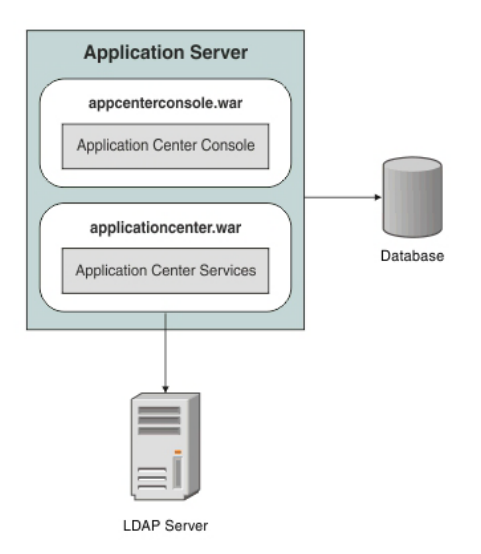

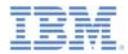

## *Prerequisites*

- ш Before you start to deploy Application Center to PureApplication System, ensure that it is installed.
- The Application Center is part of IBM Worklight Server. You can install it either through IBM Installation Manager or through manual install. For more information, see the IBM Worklight user documentation.
	- Take note of the IBM Worklight installation folder **{worklight\_install\_folder }**.
	- When installing the Worklight Server with the Installation Manager, the Application Center artifacts are installed in the **{worklight\_install\_folder }/ApplicationCenter**.
- You must have an PureApplication System environment with privilege to create Virtual Application Pattern and run Virtual Application instances.

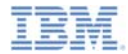

# *Get App Center EAR*

- As of IBM Worklight V5.0.6, the App Center is divided into two WAR files: the Console and the Services.
- The pre-built EAR file is available in **{worklight\_install\_folder}/ApplicationCenter/console**.
- The paths of the WAR files in this EAR file are as follows:
	- Console: /applicationconsole
	- Services: /applicationcenter
- For information about how to build this EAR file yourself, see the IBM Worklight user documentation.

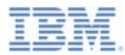

## *Create Virtual Application Pattern*

- ×, Log into PureApplication System
- ×, Go to **Workload Console > Patterns > Virtual Applications**.
- a, In the list on the left, select **Web Application Pattern Type 2.0**.
- $\blacksquare$ Click the **+** button.

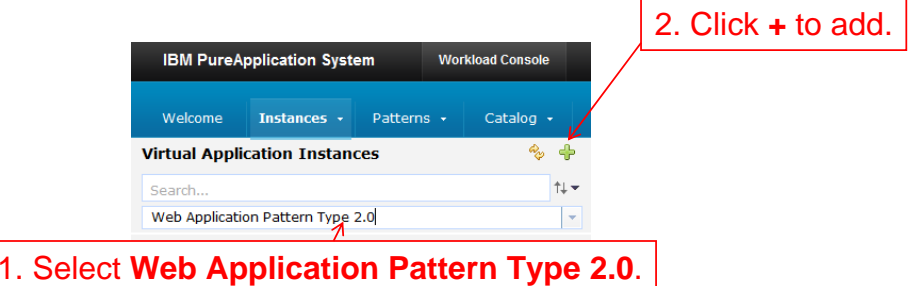

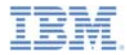

#### *Create Virtual Application Pattern – cont'd*

- I. In the dialog, select a template to start from, then click **Start Building**.
	- Select the template that is convenient for you. Remember that you must create one web application component, one database component, and one user registry component.
	- For this module, select the **Blank Application** template.

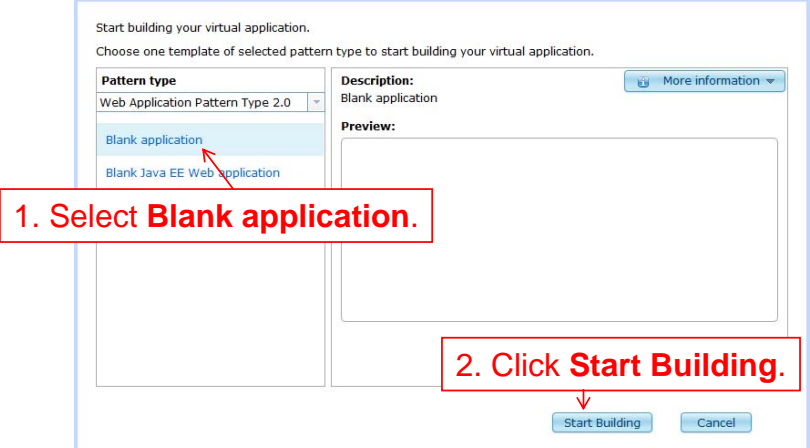

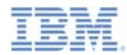

# *Add a Enterprise Application Component*

- u, On the Diagram pane on the left, expand **Application Components**.
- г Drag an **Enterprise Application** component.
- Ì. On the property pane on the right, select the component, and specify the **EAR file** for the application center.

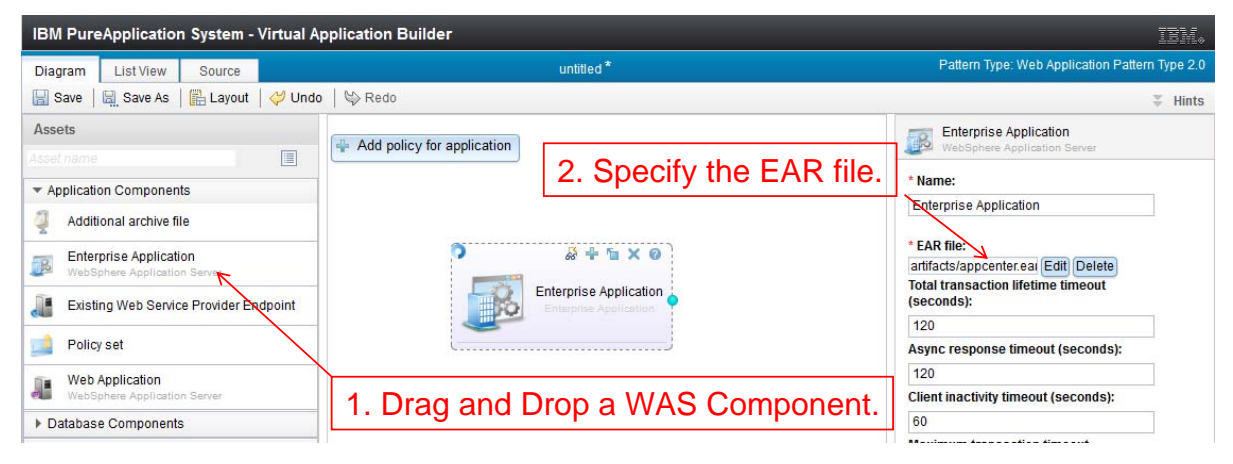

![](_page_39_Picture_0.jpeg)

## *Add Routing Policy*

- ò, From the menu of the Enterprise Application component, click the **<sup>+</sup> (add)** icon, and then select **Routing Policy**.
- Ù, In the property pane of the Routing Policy component, specify the **Virtual Host name**.

![](_page_39_Picture_4.jpeg)

![](_page_39_Picture_55.jpeg)

![](_page_40_Picture_0.jpeg)

#### *Add a Database Component*

- I. On the left pane, expand **Database Components**.
- Ĩ. Drag a database (for this module, select **Database DB2**).
- a. Click the database and, on the property panel, specify the **Schema file**.
	- You can get the **create-appcenter-{db}.sql** in the **{worklight\_install\_folder}/ApplicationCenter/database** folder.

![](_page_40_Picture_6.jpeg)

![](_page_41_Picture_0.jpeg)

# *Connect the Application and the Database*

- From the Enterprise Application component, click and hold the solid circle on the right edge, move the mouse to the database component, and then release.
	- You created a connection (link) between the web application and the database.
- I. Click the connection line, and specify the data source as **jdbc/AppCenterDS**.

![](_page_41_Picture_5.jpeg)

![](_page_42_Picture_0.jpeg)

# *Add a User Registry Component*

- I. On the left pane, expand **User Registry Components**.
- п Drag a User Registry component.
- a, Select the User Registry component, and, on the property pane, specify the values of the **Base DN** and **LDIF file** fields.

![](_page_42_Picture_5.jpeg)

![](_page_43_Picture_0.jpeg)

# *Connect the Application and the User Registry*

- $\mathcal{L}_{\mathcal{A}}$  Create two links between the Enterprise Application and the User Registry component.
- $\blacksquare$  Configure the user role mapping for these links:
	- For the first link, set the **Role name** to **appcenteradmin**, and set **Mapping special subjects** to **All AuthenticatedUsers**.
	- For the second link, set the **Role name** to **appcenteruser**, and set **Mapping special subjects** to **All AuthenticatedUsers**.

![](_page_43_Picture_84.jpeg)

![](_page_44_Picture_0.jpeg)

#### *Save and Deploy*

- I. Save the virtual application. You can give it a name.
- Ì. Back to the **Virtual Application Patterns** page, you now see the pattern that you created.
- L. Click **Deploy**.

![](_page_44_Picture_48.jpeg)

![](_page_44_Picture_49.jpeg)

![](_page_45_Picture_0.jpeg)

#### *Notices*

- Permission for the use of these publications is granted subject to these terms and conditions.
- This information was developed for products and services offered in the U.S.A.
- IBM may not offer the products, services, or features discussed in this document in other countries. Consult your local IBM representative for information on the products and services currently available in your area. Any reference to an IBM product, program, or service is not intended to state or imply that only that IBM product, program, or service may be used. Any functionally equivalent product, program, or service that does not infringe any IBM intellectual property right may be used instead. However, it is the user's responsibility to evaluate and verify the operation of any non-IBM product, program, or service.
- IBM may have patents or pending patent applications covering subject matter described in this document. The furnishing of this document does not grant you any license to these patents. You can send license inquiries, in writing, to:
	- IBM Director of Licensing IBM Corporation North Castle Drive Armonk, NY 10504-1785 U.S.A.
- For license inquiries regarding double-byte character set (DBCS) information, contact the IBM Intellectual Property Department in your country or send inquiries, in writing, to:
	- Intellectual Property Licensing Legal and Intellectual Property Law IBM Japan Ltd. 1623-14, Shimotsuruma, Yamato-shi Kanagawa 242-8502 Japan
- **The following paragraph does not apply to the United Kingdom or any other country where such provisions are inconsistent with local law:** INTERNATIONAL BUSINESS MACHINES CORPORATION PROVIDES THIS PUBLICATION "AS IS" WITHOUT WARRANTY OF ANY KIND, EITHER EXPRESS OR IMPLIED, INCLUDING, BUT NOT LIMITED TO, THE IMPLIED WARRANTIES OF NON-INFRINGEMENT, MERCHANTABILITY OR FITNESS FOR A PARTICULAR PURPOSE. Some states do not allow disclaimer of express or implied warranties in certain transactions, therefore, this statement may not apply to you.
- This information could include technical inaccuracies or typographical errors. Changes are periodically made to the information herein; these changes will be incorporated in new editions of the publication. IBM may make improvements and/or changes in the product(s) and/or the program(s) described in this publication at any time without notice.
- Any references in this information to non-IBM Web sites are provided for convenience only and do not in any manner serve as an endorsement of those Web sites. The materials at those Web sites are not part of the materials for this IBM product and use of those Web sites is at your own risk.
- IBM may use or distribute any of the information you supply in any way it believes appropriate without incurring any obligation to you.
- Licensees of this program who wish to have information about it for the purpose of enabling: (i) the exchange of information between independently created programs and other programs (including this one) and (ii) the mutual use of the information which has been exchanged, should contact:
	- IBM Corporation Dept F6, Bldg 1 294 Route 100 Somers NY 10589-3216USA
- Such information may be available, subject to appropriate terms and conditions, including in some cases, payment of a fee.
- The licensed program described in this document and all licensed material available for it are provided by IBM under terms of the IBM Customer Agreement, IBM International Program License Agreement or any equivalent agreement between us.
- Information concerning non-IBM products was obtained from the suppliers of those products, their published announcements or other publicly available sources. IBM has not tested those products and cannot confirm the accuracy of performance, compatibility or any other claims related to non-IBM products. Questions on the capabilities of non-IBM products should be addressed to the suppliers of those products.

#### **COPYRIGHT LICENSE:**

- This information contains sample application programs in source language, which illustrate programming techniques on various operating platforms. You may copy, modify, and distribute these sample programs in any form without payment to IBM, for the purposes of developing, using, marketing or distributing application programs conforming to the application programming interface for the operating platform for which the sample programs are written. These examples have not been thoroughly tested under all conditions. IBM, therefore, cannot guarantee or imply reliability, serviceability, or function of these programs.
- Each copy or any portion of these sample programs or any derivative work, must include a copyright notice as follows:
	- © (your company name) (year). Portions of this code are derived from IBM Corp. Sample Programs. © Copyright IBM Corp. \_enter the year or years\_. All rights reserved.

#### **Privacy Policy Considerations**

- IBM Software products, including software as a service solutions, ("Software Offerings") may use cookies or other technologies to collect product usage information, to help improve the end user experience, to tailor interactions with the end user or for other purposes. In many cases no personally identifiable information is collected by the Software Offerings. Some of our Software Offerings can help enable you to collect personally identifiable information. If this Software Offering uses cookies to collect personally identifiable information, specific information about this offering's use of cookies is set forth below.
- Depending upon the configurations deployed, this Software Offering may use session cookies that collect session information (generated by the application server). These cookies contain no personally identifiable information and are required for session management. Additionally, persistent cookies may be randomly generated to recognize and manage anonymous users. These cookies also contain no personally identifiable information and are required.
- If the configurations deployed for this Software Offering provide you as customer the ability to collect personally identifiable information from end users via cookies and other technologies, you should seek your own legal advice about any laws applicable to such data collection, including any requirements for notice and consent. For more information about the use of various technologies, including cookies, for these purposes, see IBM's Privacy Policy at http://www.ibm.com/privacy and IBM's Online Privacy Statement at http://www.ibm.com/privacy/details/en/us sections entitled "Cookies, Web Beacons and Other Technologies" and "Software Products and Software-as-a-Service".

# *Support and comments*

- × For the entire IBM Worklight documentation set, training material and online forums where you can post questions, see the IBM website at:
	- –http://www.ibm.com/mobile-docs
- n **Support**
	- – Software Subscription and Support (also referred to as Software Maintenance) is included with licenses purchased through Passport Advantage and Passport Advantage Express. For additional information about the International Passport Advantage Agreement and the IBM International Passport Advantage Express Agreement, visit the Passport Advantage website at:
		- •http://www.ibm.com/software/passportadvantage
	- If you have a Software Subscription and Support in effect, IBM provides you assistance for your routine, short duration installation and usage (how-to) questions, and code-related questions. For additional details, consult your IBM Software Support Handbook at:
		- •http://www.ibm.com/support/handbook
- **Comments**
	- We appreciate your comments about this publication. Please comment on specific errors or omissions, accuracy, organization, subject matter, or completeness of this document. The comments you send should pertain to only the information in this manual or product and the way in which the information is presented.
	- – For technical questions and information about products and prices, please contact your IBM branch office, your IBM business partner, or your authorized remarketer.
	- When you send comments to IBM, you grant IBM a nonexclusive right to use or distribute your comments in any way it believes appropriate without incurring any obligation to you. IBM or any other organizations will only use the personal information that you supply to contact you about the issues that you state.
	- –Thank you for your support.
	- – Submit your comments in the IBM Worklight forums at:
		- •https://www.ibm.com/developerworks/mobile/mobileforum.html
	- If you would like a response from IBM, please provide the following information:
		- Name
		- Address
		- Company or Organization
		- Phone No.
		- Email address

![](_page_47_Picture_0.jpeg)

# *Thank You*

![](_page_47_Picture_2.jpeg)

© Copyright International Business Machines Corporation 2013, 2014. All rights reserved. US Government Users Restricted Rights - Use, duplication or disclosure restricted by GSA ADP Schedule Contract with IBM Corp.